# **IZRADA PROFILA U SUSTAVU GOOGLE ZNALAC**

Uputstva

Prirodoslovno-matematički fakultet, Sveučilište u Splitu Pripremila: doc.dr.sc. Ani Grubišić, prodekanica za znanost  $T_{\text{KO}}$  - Svi djelatnici Sveučilišta u Splitu u znanstveno-nastavnom, nastavnom i suradničkom znanju 

 $\check{S}$ t $\circ$  – Napraviti profil u sustavu Google Scholar, tj. Google Znalac

Zašto – Sukladno stavovima i preporukama Rektorskog zbora, Uprava Sveučilišta u Splitu predlaže da svi znanstvenici na Sveučilištu u Splitu izrade svoj Google Znalac profil. Profil bi trebalo postaviti kao link uz ime i prezime tog djelatnika na web stranici PMFa. Na taj način značajno će se podići vidljivost PMFa i popraviti pozicija na rang listama, a također interno će se znanstvenici bolje znanstveno i stručno upoznati.

Kako – Opisano u nastavku dokumenta

Preduvjeti - aktivan Google korisnički račun (gmail). Ako ga nemate, idite na stranicu https://accounts.google.com/SignUp i napravite ga.

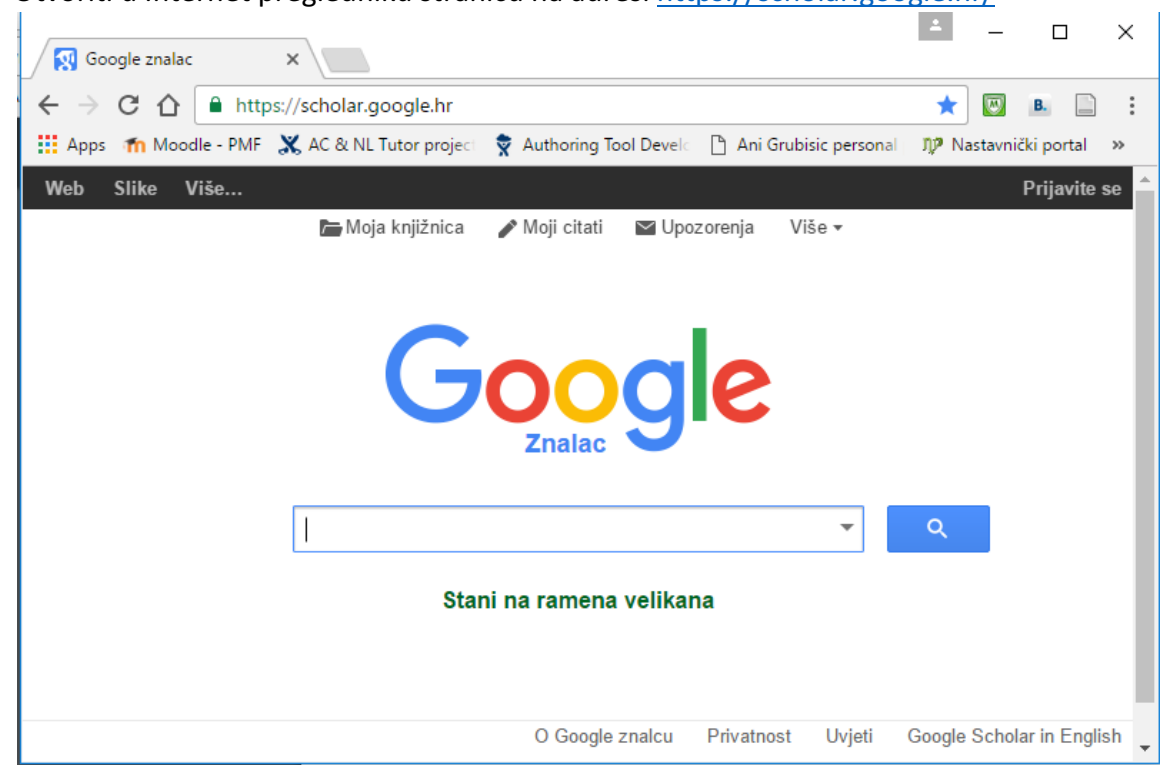

1. Otvoriti u Internet pregledniku stranicu na adresi https://scholar.google.hr/

2. U gornjem desnom kutu kliknuti na "Prijavite se"

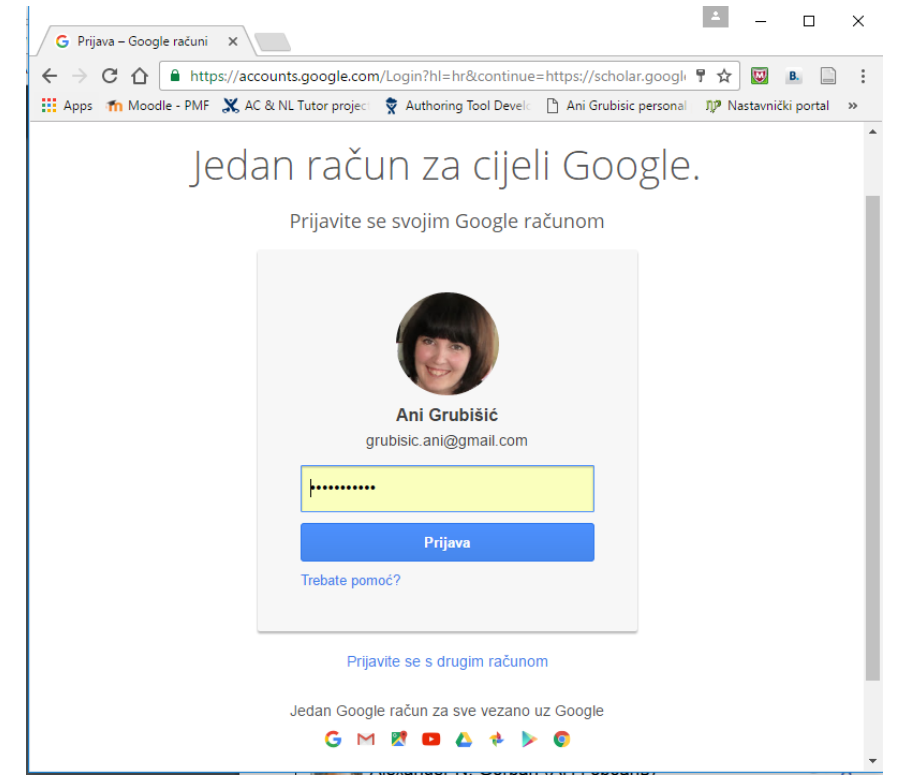

- 3. Prijavite se sa svojim Google računom, kliknite na "Prijava"
- 4. Na vrhu ekrana kliknite na "Moji citati"
- 5. Popunite polja na sljedeći način:
	- a. Ime Upotrijebite svoje puno ime, onako kako potpisujete radove.
	- b. Afilijacija University of Split, npr. Faculty of Science (ako želite ispred ustanove navedite i radno mjesto: Teaching Assistant, Research Assistant, Lecturer, Assistant Professor, Associate Professor, Full Professor, Professor Emeritus)
	- c. E-adresa za potvrdu: npr. ime.prezime@pmfst.hr Upotrijebite e-mail adresu pri svojoj instituciji
	- d. Područja zanimanja Na primjer: umjetna inteligencija, konzervacijska biologija, teorija određivanja cijena – do 6 ključnih fraza koje opisuju vaše područje znanstvenog rada.

Preporučuje se da znanstvenici koji surađuju, koriste iste ključne fraze.

- e. Početna stranica internet adresa vaše osobne fakultetske stranice, npr. http://mapmf.pmfst.unist.hr/~ime/
- 6. Kliknite na "Sljedeći korak"

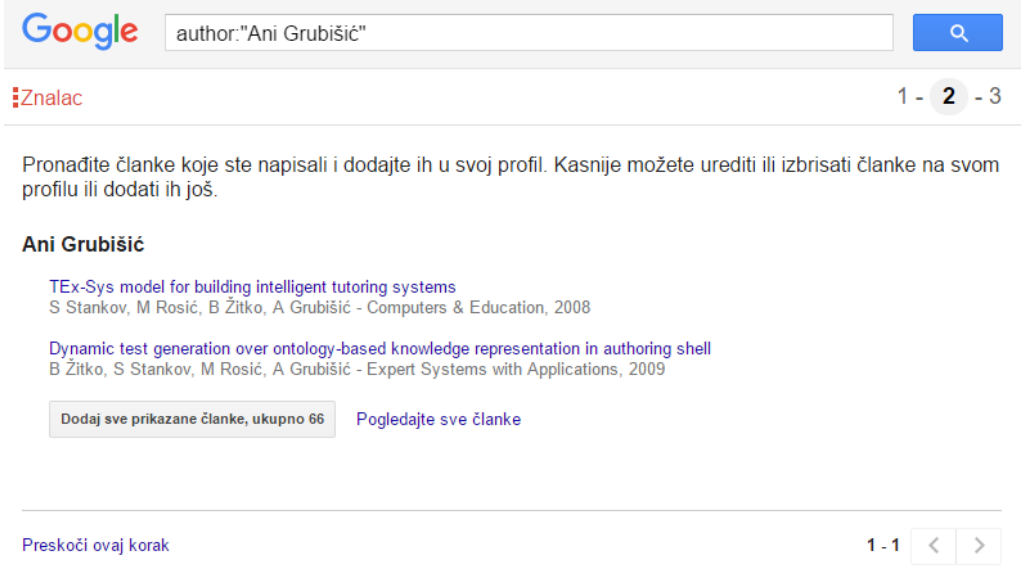

- 7. Google automatski pokreće pretraživanje interneta koristeći pretragu po ključu: author: "Ime" (Ime ste upisali u koraku 5.a.)
- 8. Klikom na "Pogledajte sve članke" provjerite da li su članci koje je Google pronašao svi vaši. Obratite pažnju na moguće dupliciranje radova, pogrešno navođenje i sl. (Uklonite kvačicu iz kvadratića ispred rada kojeg želite izbaciti). Nije nužno da sada sve bude 100% ispravno, jer su moguće kasnije korekcije.

9. Kada ste napravili selekciju, radove ispred kojih se nalazi kvačica klikom na "Dodaj" dodajte na svoj Google Znalac profil

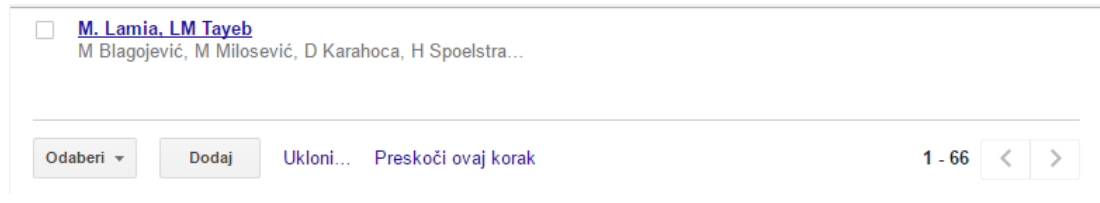

10. Google Znalac sada nudi mogućnost automatskog ažuriranja profila, stoga odaberite prvu opciju i kliknite na "Idi na moj profil"

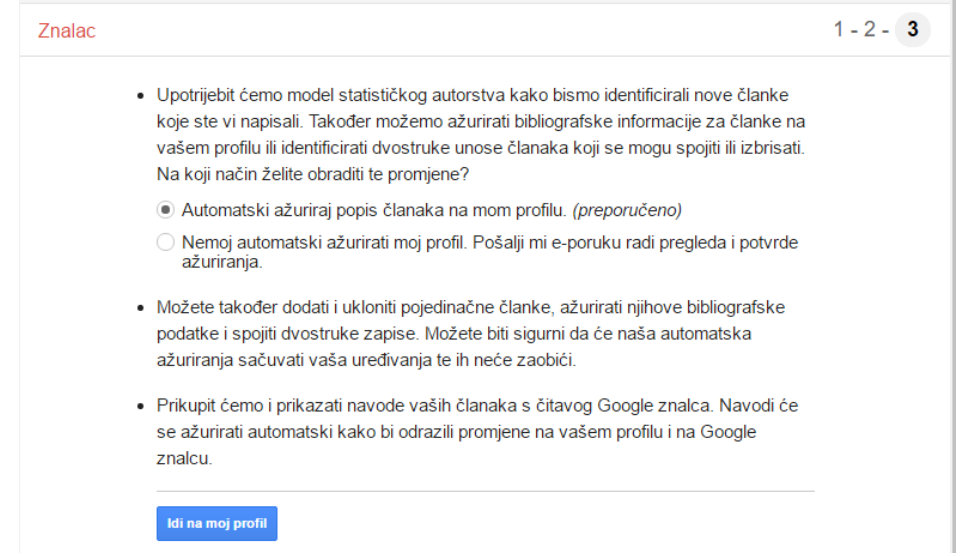

11. Sada vam se prikaže vaš profil. Profil trebate učiniti javnim klikom na "Učini moj profil javnim" na vrhu stranice

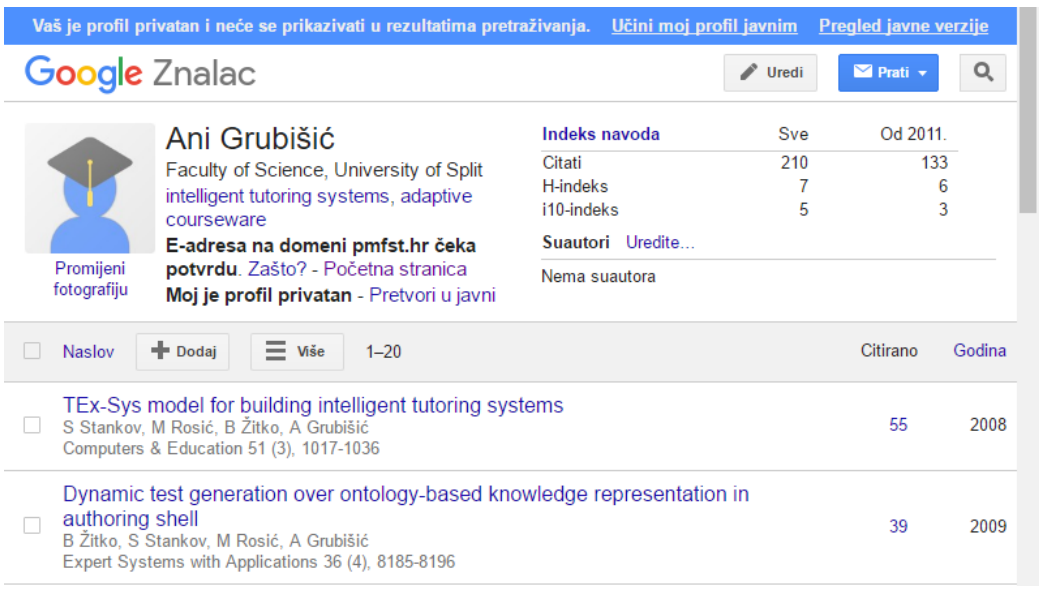

12. Google Znalac traži potvrdu vaše e-mail adrese (gmail adrese). Stoga, prijavite se u Gmail (www.gmail.com), pronađite email koji vam je poslao Google Znalac (moguće na kartici Ažuriranja)

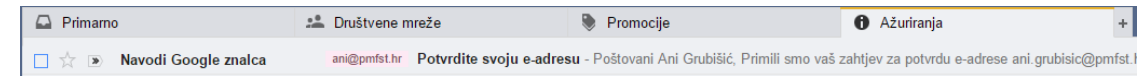

- 13. Kada otvorite dobiveni e-mail, kliknite na crveno dugme "Potvrdi e-adresu" ili kliknite na link na dnu e-maila.
- 14. Klikom na potvrdu, otvara se vaš Google Znalac profil koji je sada javan.

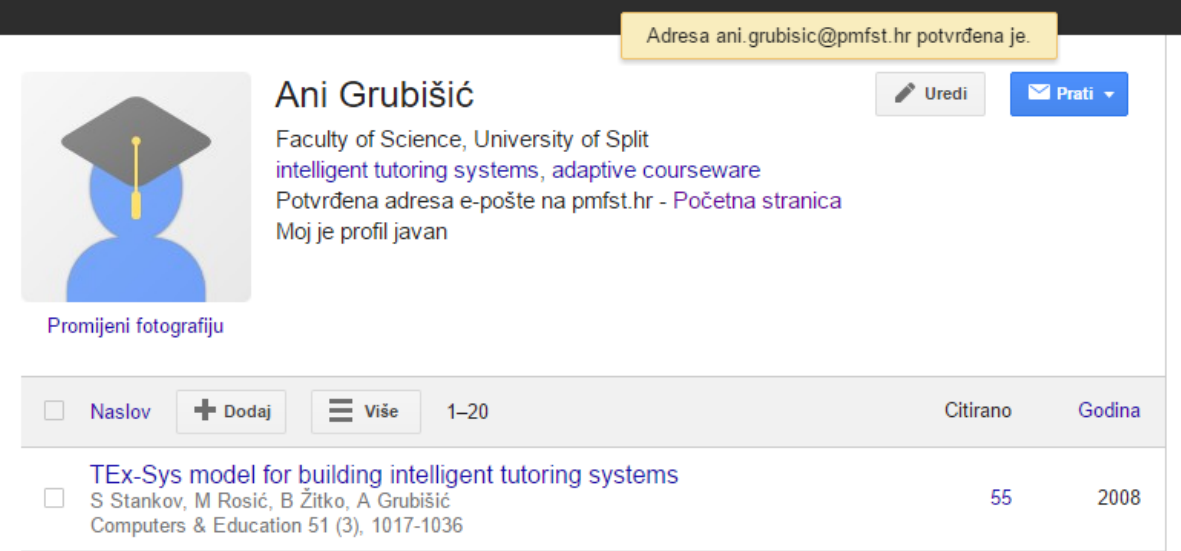

15. Ukoliko uočite da neki vaš rad nije naveden, možete ga dodati klikom na "+ Dodaj"

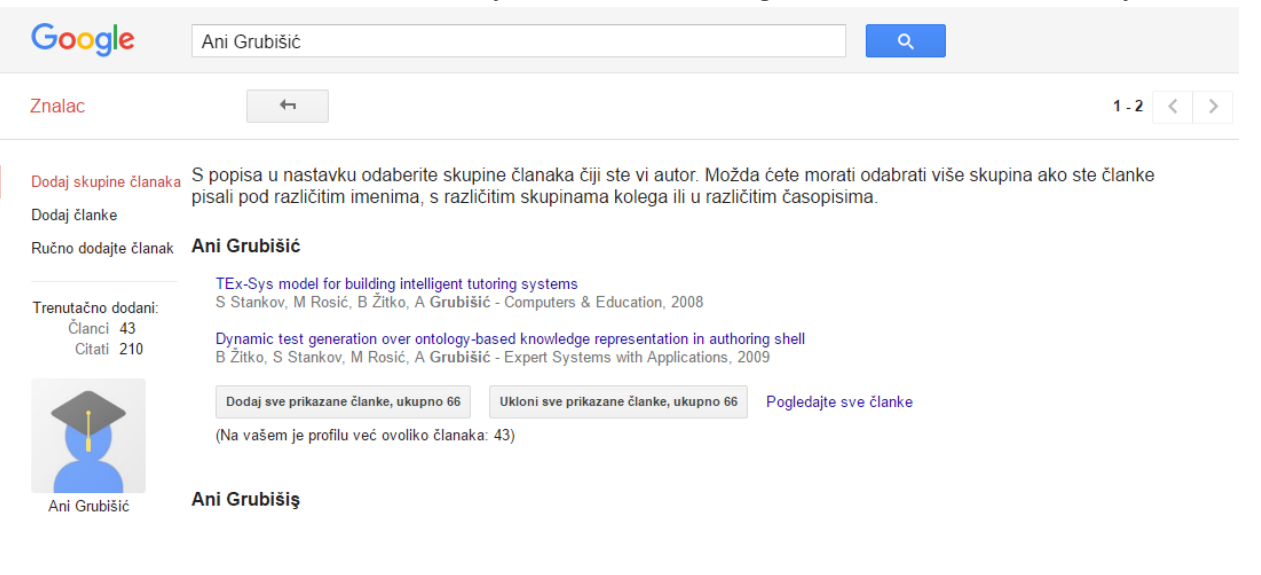

16. Na lijevoj strani ekrana se nalazi izbornik gdje kliknete na "Ručno dodajte članak"

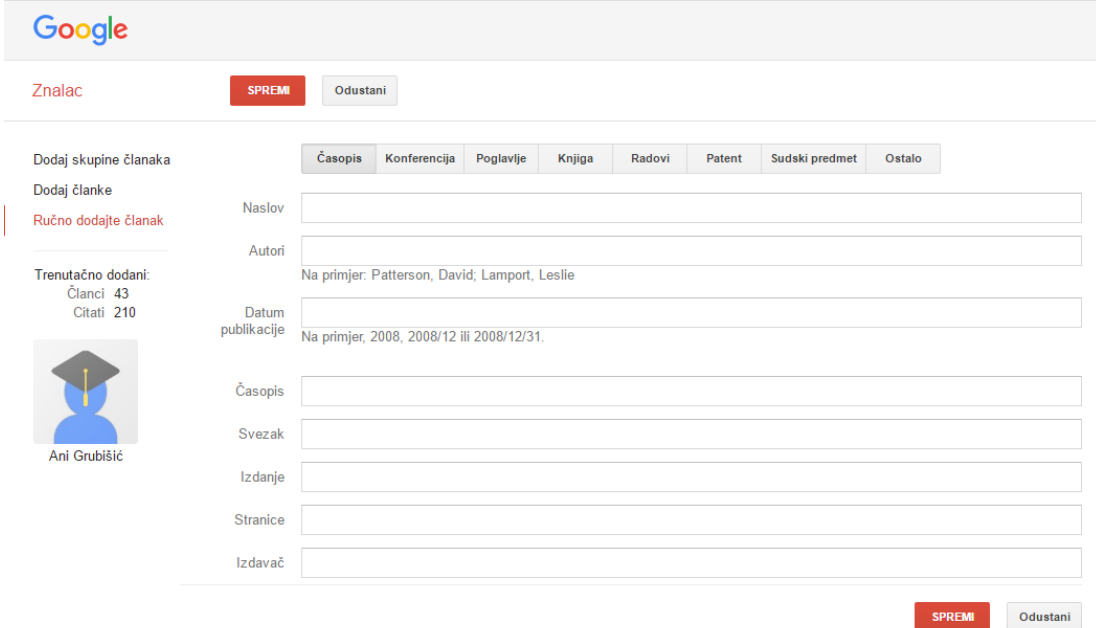

- 17. Odaberite vrstu rada i popunite odgovarajuća polja, te kliknite na "Spremi"
- 18. Klikom na "Znalac" u gornjem lijevom kutu se vraćate na prikaz vašeg profila.
- 19. Svom profilu dodajte fotografiju klikom na "Promijeni fotografiju" ispod slike

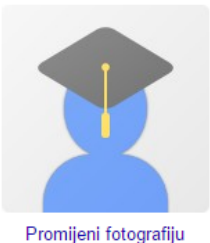

#### Ani Grubišić

University of Split, Faculty of Science intelligent tutoring systems, adaptive courseware Potvrđena adresa e-pošte na pmfst.hr - Početna stranica Moj je profil javan

20. Klikom na "Uredi" na vrhu stranice, otvara vam se mogućnost promjene osnovnih podataka već dodanih u koraku 5.

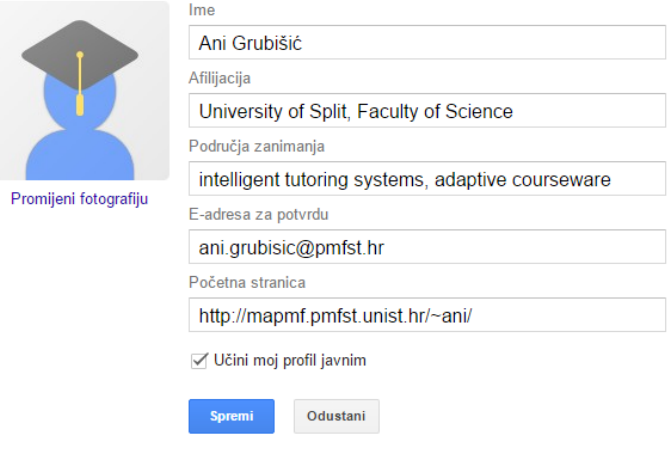

21. Klikom na "Uredite" na desnoj strani ekrana pored pojma "Suautori", možete dodati suautore svojih članaka, ali prema procjeni Google Znalca.

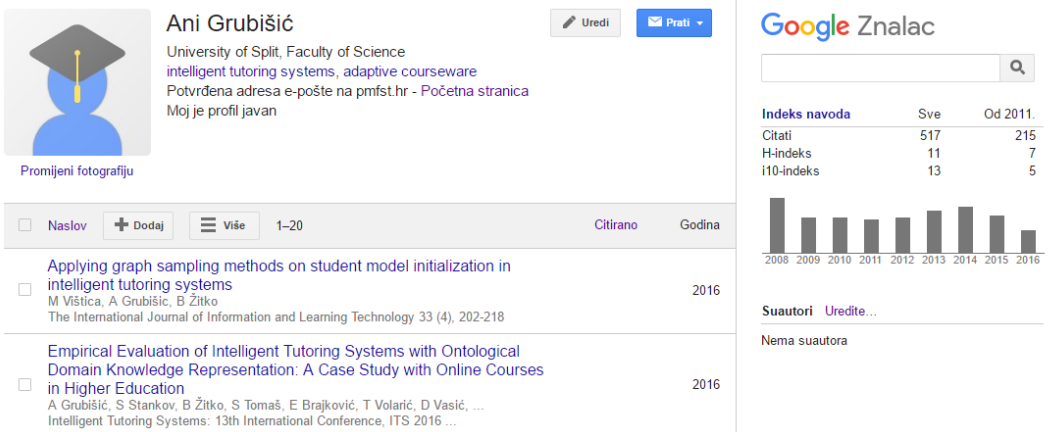

# Rezultat

Da biste bili sigurni da ste sve dobro napravili, vaše ime bi se trebalo pojaviti na stranici:

https://scholar.google.hr/citations?mauthors=%22University+of+Split%22&hl=hr&authuser=1&view\_op =search\_authors

Za djelatnike npr. Prirodoslovno-matematičkog fakulteta, ime bi se trebalo pojaviti na stranici:

https://scholar.google.hr/citations?mauthors=%22University+of+Split%22+%22Faculty+of+Scie nce%22&hl=hr&authuser=1&view\_op=search\_authors

Ovdje se nalaze Google Znalac profili svih djelatnika PMFa u znanstveno-nastavnom, nastavnom i suradničkom znanju.

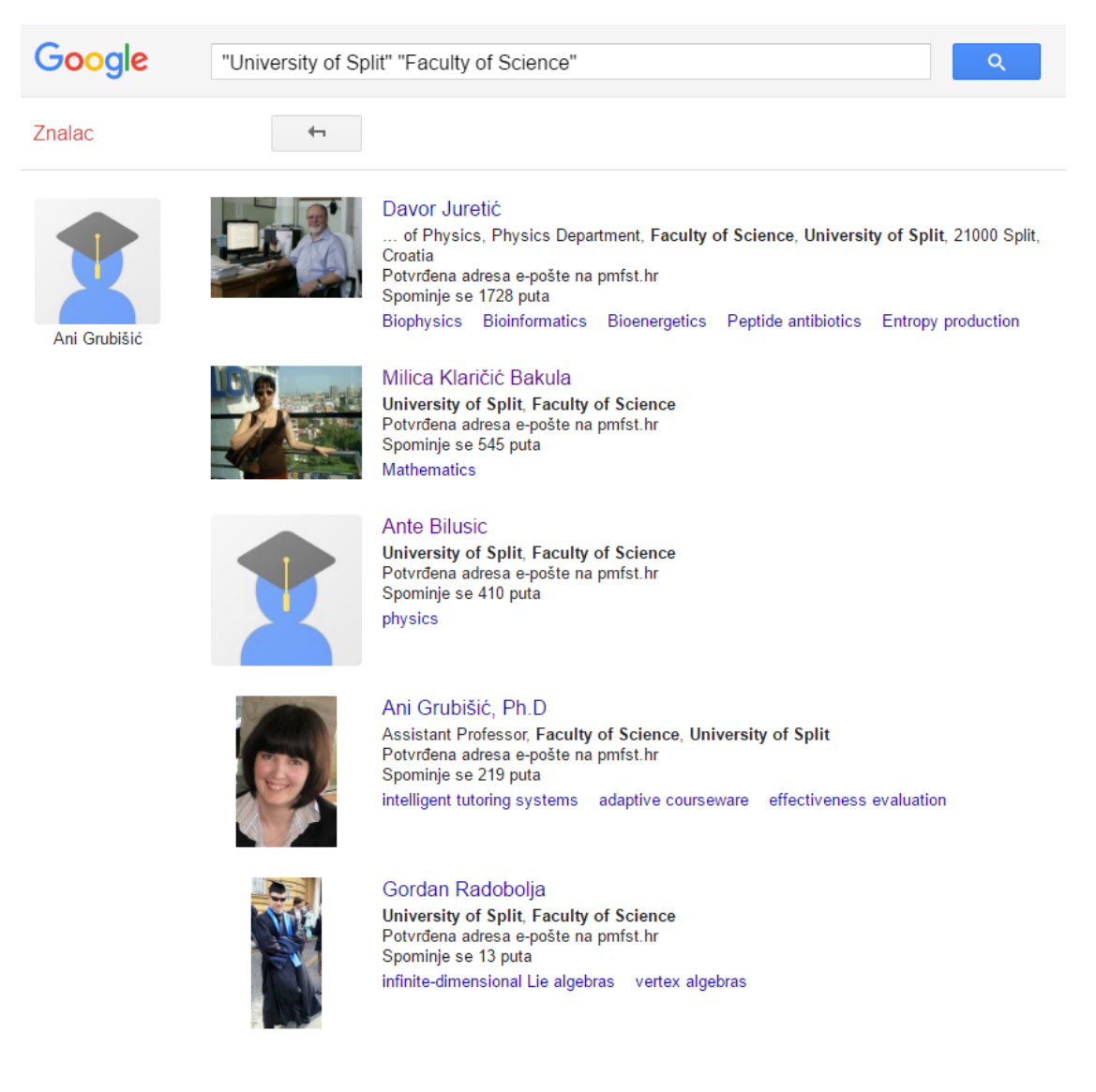

# Najčešće postavljana pitanja (dijelom preuzeto sa stranice http://rektorat.unios.hr/googlescholar/)

#### Na mojem profilu nema nekih članaka. Kako mogu dodati članke koji nedostaju?

Odaberite opciju "Dodaj" na izborniku Radnje. Potražite svoje članke pomoću naslova, ključnih riječi ili svojeg imena.

Za dodavanje pojedinačnih članaka, označite kvačicom ispred članka, pa kliknite na "Dodaj" pored članka koji želite dodati. Mjerni podaci citata na računu odmah će se ažurirati za članke koje ste dodali.

Ako pretraživanjem ne pronađete pravi članak, kliknite "Ručno dodajte članak". Zatim upišite naslov, autore itd. pa kliknite "Spremi". Uzmite u obzir da se ručno dodani članci mogu prikazati na vašem profilu tek za nekoliko dana.

Da biste dodali grupu srodnih članaka, kliknite "Dodaj skupine članaka", a zatim "Dodaj sve prikazane članke" pored grupe koju želite dodati. Ako ste napisali članke pod različitim imenima, s više grupa kolega ili u različitim časopisima, možda ćete morati odabrati više grupa. Mjerni podaci citata na računu odmah će se ažurirati za grupe koje ste dodali.

#### Neki članci na mojem profilu nisu moji. Zašto se nalaze na mojem profilu?

Google Znalac nikako ne može znati koji su članci zaista vaši. Imena autora često su skraćena i različiti ljudi često imaju slična imena. Koristi se statističkim modelom kojim pokušava razlikovati autore, ali takvi automatski procesi nisu uvijek točni. Najbolji način da to ispravite jest da pregledate članke na svojem profilu i uklonite one koje su napisali drugi autori.

#### Kako mogu ukloniti članke koji nisu moji?

Odaberite članke koje želite ukloniti. Zatim odaberite opciju "Izbriši" koja se nalazi na vrhu stranice.

# Nehotice sam izbrisao članak na svojem profilu. Kako to mogu riješiti?

Izbrisani članci premješteni su u Otpad. Da biste pogledali članke u Otpadu, odaberite opciju "Više" $\rightarrow$ "Prikaži otpad". Da biste vratili članak iz Otpada, odaberite članak i kliknite gumb "Vrati".

# Opis jednog mojeg članka nije točan. Kako to mogu popraviti?

Kliknite naslov članka pa kliknite gumb "Uredi". Kada završite s promjenama, kliknite gumb "Spremi".

Ako ste napravili opsežnije promjene u članku, na umu imajte sljedeće.

Popis "Članci iz Znalca" na dnu stranice možda se više ne podudara s člankom koji ste uredili. Preporučujemo da pregledate taj popis i "odspojite" članke Znalca koji više ne

odgovaraju vašem članku. Članci Znalca utječu na izračun vašeg broja "Citirano" i mjernih podataka citata.

- Kao i kod ručnog dodavanja članaka, može proći nekoliko dana prije nego što svi citati uređenog članka budu prikupljeni na vašem profilu. Postupak možete ubrzati tako što ćete dodati odgovarajući članak iz Google Znalca, a zatim ga spojiti sa svojom verzijom. Tako će mjerni podaci citata odmah biti ažurirani.
- Moguće je da se članak koji ste uredili već nalazi na vašem profilu kao zaseban zapis. Preporučujemo da spojite dvostruke zapise: kliknite zaglavlje stupca "Naslov" da biste poredali članke po naslovu, označite potvrdne okvire pored dvostrukih unosa, koji bi sada trebali biti susljedni pa odaberite opciju "Spoji" koja se nalazi na vrhu stranice.

#### Na mojem se profilu isti članak prikazuje dvaput. Kako to mogu riješiti?

Odaberite obje verzije članka. Zatim odaberite opciju "Spoji" koja se nalazi na vrhu stranice. Za članak na popisu zatim ćete vidjeti oba citata. Kliknite "Odaberi" pored najboljeg citata članka (kasnije ga možete urediti ako želite). Tako ćete spojiti dvije verzije. Broj navođenja i mjerni podaci citata automatski će se ažurirati kako bi odrazili spojene verzije kao jedinstven članak, a ne dva različita članka.

#### Zašto se za moj članak pored broja "Citirano" nalazi \*?

Znak \* naznačuje da broj "Citirano" uključuje citate koji se možda ne podudaraju s tim člankom. To je automatska procjena računalnog programa. Te citate možete pregledati tako da kliknete naslov članka i potražite "Članke Znalca" koji pored naslova imaju znak \*.

# Moj je profil javan. Trebam li još nešto učiniti kako bih svoj profil učinio dostupnim za uključivanje u rezultate pretraživanja Google Znalca?

Morate također dodati potvrđenu e-adresu pri matičnom sveučilištu ili instituciji. Da biste ispunili uvjete za uključivanje u rezultate pretraživanja Google Znalca, vaš profil mora biti javan te mora imati potvrđenu e-adresu pri vašem sveučilištu (neslužbene e-adrese kao što su gmail.com, hotmail.com, aol.com, yahoo.com, qq.comitd., nisu prikladne za tu svrhu). Da biste dodali potvrđenu e-poštu na svoj profil, kliknite vezu "Uredi" pored slike, dodajte svoju eadresu u matičnoj instituciji i kliknite "Spremi". Poslat ćemo vam e-poruku s vezom za potvrdu. Nakon što kliknete tu vezu, e-adresa bit će označena kao potvrđena. Vaš će profil tada ispunjavati uvjete za uključivanje u rezultate pretraživanja Google Znalca.

#### Kako mogu vidjeti popis citata nekog mojeg članka?

Kliknite broj "Citirano" za članak.

Kako mogu vidjeti grafikon citata za neki od svojih članaka? Kliknite naslov članka.

#### Kako mogu primati obavijesti o novim citatima nekog svojeg članka?

Kliknite broj "Citirano" za članak, a zatim kliknite ikonu omotnice "Stvori obavijest" na lijevoj strani ekrana. Tada ćete e-poštom biti obavještavani o novim objavljenim člancima koji citiraju vaš članak.

#### Zašto je broj "Citirano" za jedan od mojih članaka prekrižen?

Google znalac taj članak smatra jednakim nekom drugom članku na vašem profilu. Broj "Citirano" prikazujemo pored oba primjerka, ali ih u mjernim podacima citata računamo kao jedan.

Preporučujemo spajanje duplikata: odaberite oba članka i označite "Spoji" na izborniku "Radnje".

### Broj citata jednog od mojih članaka prenizak je. Znam za nekoliko članaka koji ga citiraju, a koji nisu uključeni na popisu citata. Što mogu učiniti da se to ispravi?

Vaš broj "Citirano" potječe iz indeksa Google Znalca. Možete promijeniti članke na svojem profilu, ali njihovi se citati izračunavaju i ažuriraju automatski kako ažuriramo Google Znalca.

Da biste promijenili broj "Citirano" na svojem profilu, on mora biti ažuriran u Google Znalcu. Google znalac općenito održava stanje na webu na način kako ga trenutačno vide naši roboti za pretraživanje i većina korisnika. Ako neki citati vašeg članka nisu uključeni, naši roboti najvjerojatnije nemaju pristup člancima u kojima je spomenut vaš rad ili su formatirani na način koji našim algoritmima za pretraživanje otežava identifikaciju njihovih bibliografskih podataka ili izvora.

Da biste to ispravili, morat ćete identificirati konkretne članke koji citiraju vaš rad, a kod kojih postoji problem s indeksiranjem te u suradnji s izdavačem članka napraviti potrebne promjene (podrobne upute pronaći ćete u smjernicama za uključivanje). Kod većine izdavača uglavnom je potrebno 3 – 6 mjeseci kako bi se promjene odrazile u Google Znalcu, dok kod vrlo velikih izdavača može biti potrebno puno više vremena.

#### Želio bih da se moj popis članaka automatski ažurira. Kako to mogu postići?

Odaberite opciju "Ažuriranja profila" na izborniku Radnje. Odaberite postavku automatskog ažuriranja pa kliknite "Ažuriraj postavke". Vaš će se profil automatski ažurirati prilikom ažuriranja Google Znalca.

Ta postavka upravlja samo ažuriranjima vašeg popisa članaka. Ona ne upravlja ažuriranjima brojeva "Citirano" niti mjernim podacima citata - oni se stalno ažuriraju kako bi odražavali trenutačno stanje na webu.

# Uključio sam opciju automatskog ažuriranja. Međutim, članak koji sam nedavno napisao nije automatski dodan mojem profilu. Kako to mogu riješiti?

Upute za dodavanje članaka koji nedostaju na vašem profilu pronaći ćete ovdje.

# Uredio sam neke članke na svojem profilu. Kako mogu spriječiti automatska ažuriranja da ponište moje promjene?

Ne morate učiniti ništa. Automatska ažuriranja neće napraviti promjene na člancima koje ste uredili.

#### Zašto stranica ažuriranja navodi da je jedan moj članak dvostruki unos?

To se događa kada dođe do promjena u indeksu pretraživanja Google Znalca pa se taj unos sada smatra duplikatom nekog drugog članka na vašem profilu. To se može dogoditi ako primjerice izdavač ponovo formatira rad ili ispravi tiskarsku pogrešku. Preporučujemo da prihvatite taj prijedlog. Možete, naravno, odlučiti zadržati dvostruke unose na profilu, ali će u izračun mjernih podataka citata biti uključen samo jedan.

# Zašto stranica ažuriranja navodi da za jedan moj članak nema podudaranja u Google Znalcu?

To se događa kada dođe do promjena u indeksu pretraživanja Google Znalca, a mi nije u mogućnosti povezati članak na vašem profilu s novim indeksom. Razlog tome skoro je uvijek taj što se članak smatrao duplikatom nekog drugog članka na vašem profilu, ali se nije moglo utvrditi o kojem se članku radi. Ponekad je članak možda potpuno uklonjen iz Google Znalca, primjerice zato što više nije dostupan na webu ili zato što su članci koji ga citiraju postali nedostupni robotima za pretraživanje.

Da biste provjerili radi li se o duplikatu članka, idite na svoj profil, kliknite zaglavlje "Naslov" da biste poredali članke po naslovu te potražite predmetni članak. Ako je isti članak zaista na popisu naveden više puta, sa sigurnošću možete prihvatiti prijedlog za brisanje nepovezanog unosa. Međutim, ako se ne radi o dvostrukom unosu, možete ga zadržati na svojem profilu. Budući da nema podudaranja u Google Znalcu, njegov će broj "Citirano" iznositi nula. Uzmite u obzir da vaša odluka da zadržite nepovezani unos na svojem profilu neće vratiti taj unos u Google Znalca. Pogledajte smjernice za uključivanje za pomoć oko uključivanja vaših članaka u indeks Google Znalca.

#### Kako mogu izvesti članke sa svojeg profila?

Da biste izvezli sve članke sa svojeg profila, kliknite na kućicu ispred "Naslov" ispod slike, pa odaberite opciju "Izvezi" na izborniku Radnje. Da biste izvezli točno određene članke, odaberite željene članke pa odaberite opciju "Izvezi". Format za izvezene članke (BibTeX, EndNote, RefMan, CSV) možete odabrati pomoću izbornika na stranici za izvoz.

Kako mogu poredati članke na svojem profilu po datumu objavljivanja? Kliknite zaglavlje stupca s oznakom "Godina".